### 電子登記服務的螢幕畫面

證券借用及借出協議登記

- 1. [在「稅務易」「業務」服務選單上選擇「證券借用寬免」](#page-1-0)
- 2. [在「稅務易」「證券借用寬免」服務選單上選擇「證券借用及借出協議登](#page-2-0) [記」服務](#page-2-0)
- 3. [選擇確認身份方式](#page-3-0)
- 4. [閱讀步驟頁](#page-4-0)
- 5. [閱讀重要附註](#page-5-0)
- 6. [輸入借用人及借出人詳情](#page-6-0)
- 7. [輸入協議詳情](#page-7-0)
- 8. [輸入申請人詳情](#page-8-0)
- 9. [確認資料及遞交](#page-9-0)
- 10. [繳款\(網上付款\)](#page-10-0)
- 11. [選擇付款方式\(網上付款\)](#page-11-0)
- 12. 儲存/[列印確認通知](#page-12-0)

 $\hat{\mathbf{G}}$ 

# GovHK香港政府一站通

<span id="page-1-0"></span>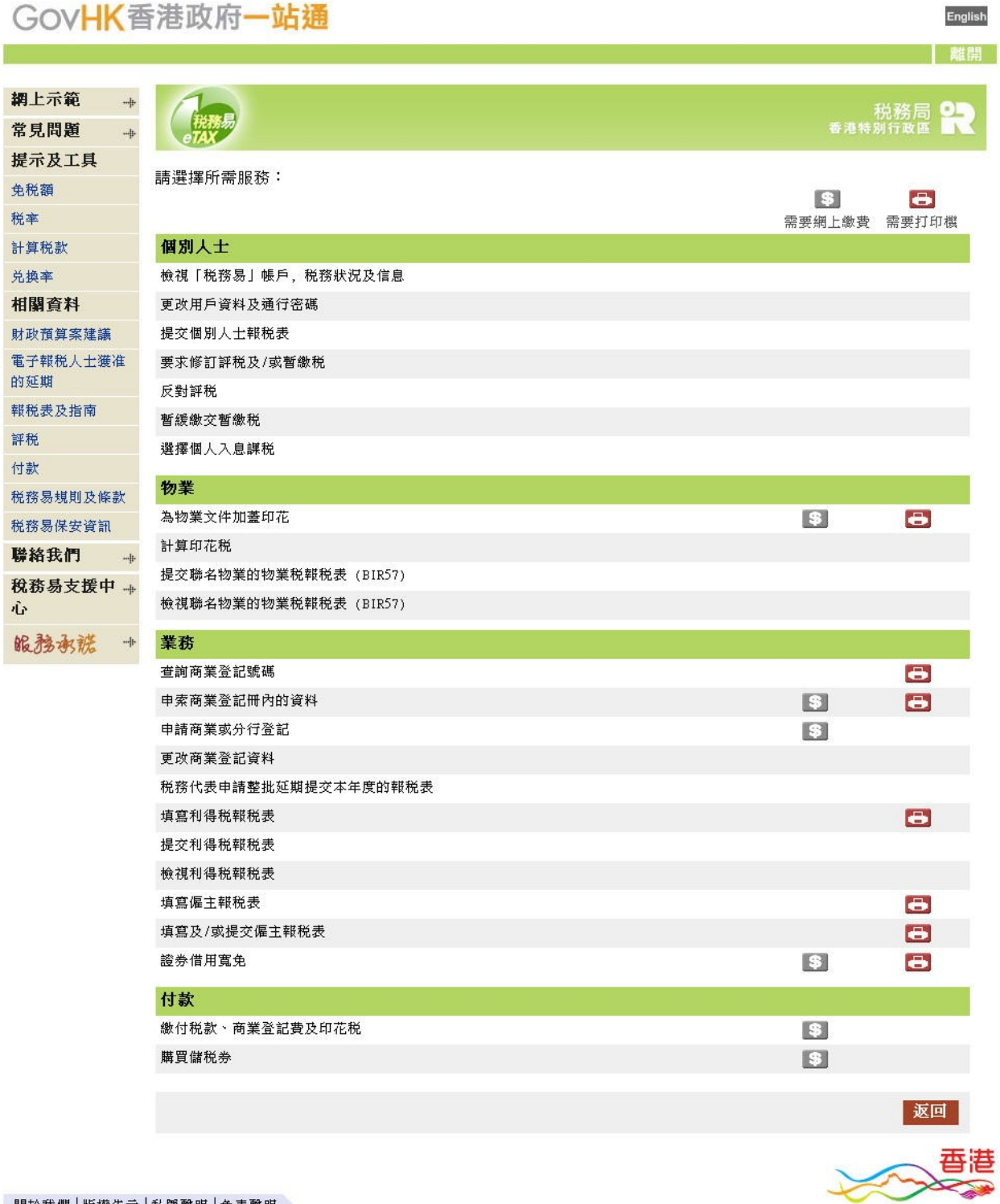

關於我們 版權告示 私隱聲明 免責聲明

English

| 離開

<span id="page-2-0"></span>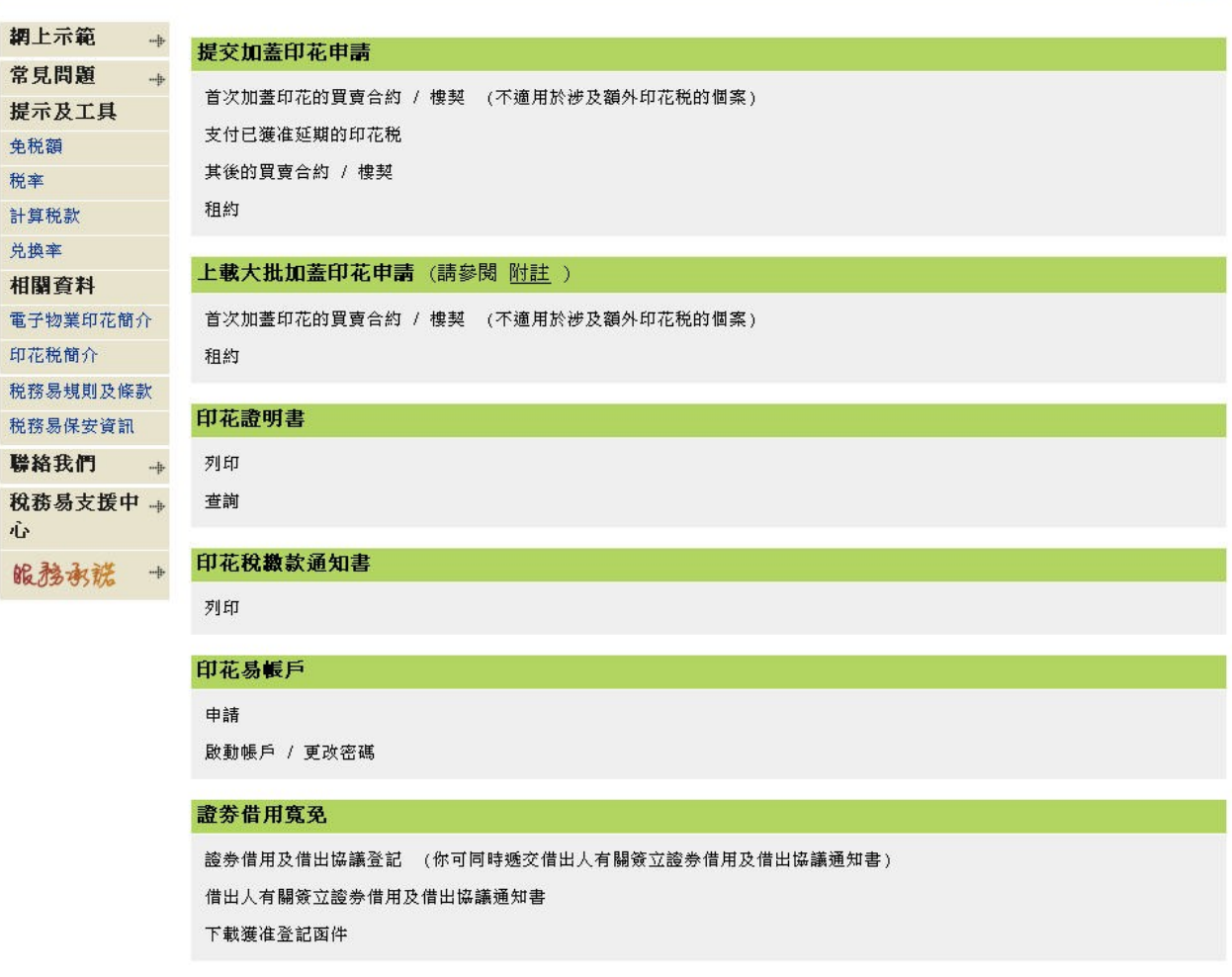

若你沒有安裝香港增補字符集,該字符集內的特定中文字將不能被輸入,顯示或處理。請 <u>按此</u> 參閱詳細資料。

關於我們 | 版權告示 | 私隱聲明 | 免責聲明

香港  $\sum_{i=1}^n$ 

#### <span id="page-3-0"></span>GovHK香港政府一站通 English 離開 網上示範  $+$ 税務局<br><sub>香港特別行政區</sub> Q٩ 常見問題  $+4$ 提示及工具 請選擇確認身份方式: 免税額 税率  $\mathbf{c}$ 印花易帳戶號碼 計算税款 兑换率 通行密碼 相關資料 稅務編號  $\mathbf{C}$ 電子物業印花簡介 「稅務易」通行密碼 印花税簡介 | 申請「稅務易」通行密碼 | | 忘記「稅務易」通行密碼 税務易規則及條款 税務易保安資訊 C 數碼證書 聯絡我們  $\rightarrow \frac{1}{2}$ 請注意: 稅務易支援中 + 個別人士使用「稅務易」服務的規則及條款已於2010年11月17日更新,讓你可選擇使用「我的政府一站通」密<br>碼確認及簽署經「稅務易」提交的資料。請點選<u>這裡</u>閱讀新的規則及條款。 心 服務承諾  $\rightarrow$ 速交 香港

關於我們 | 版權告示 | 私隱聲明 | 免責聲明

X

#### <span id="page-4-0"></span>GovHK香港政府一站通 English |離開 回到選擇目錄 常見問題 -4 提示及工具 税務局 8 免税額 税率 證券借用及借出協議登記 計算税款 完成此項服務約需時5至20分鐘 兑换率 相關資料 第1步 税務易規則及條款 閱讀重要附註 税務易保安資訊 第2步 聯絡我們  $\cdot$  --ip 輸入詳情 税務易支援中→ 第3步 心 遞交 服務承諾 + 第4步 繳款 第5步 儲存/列印確認通知 **程**模

關於我們 | 版權告示 | 私隱聲明 | 免責聲明

大人

<span id="page-5-0"></span>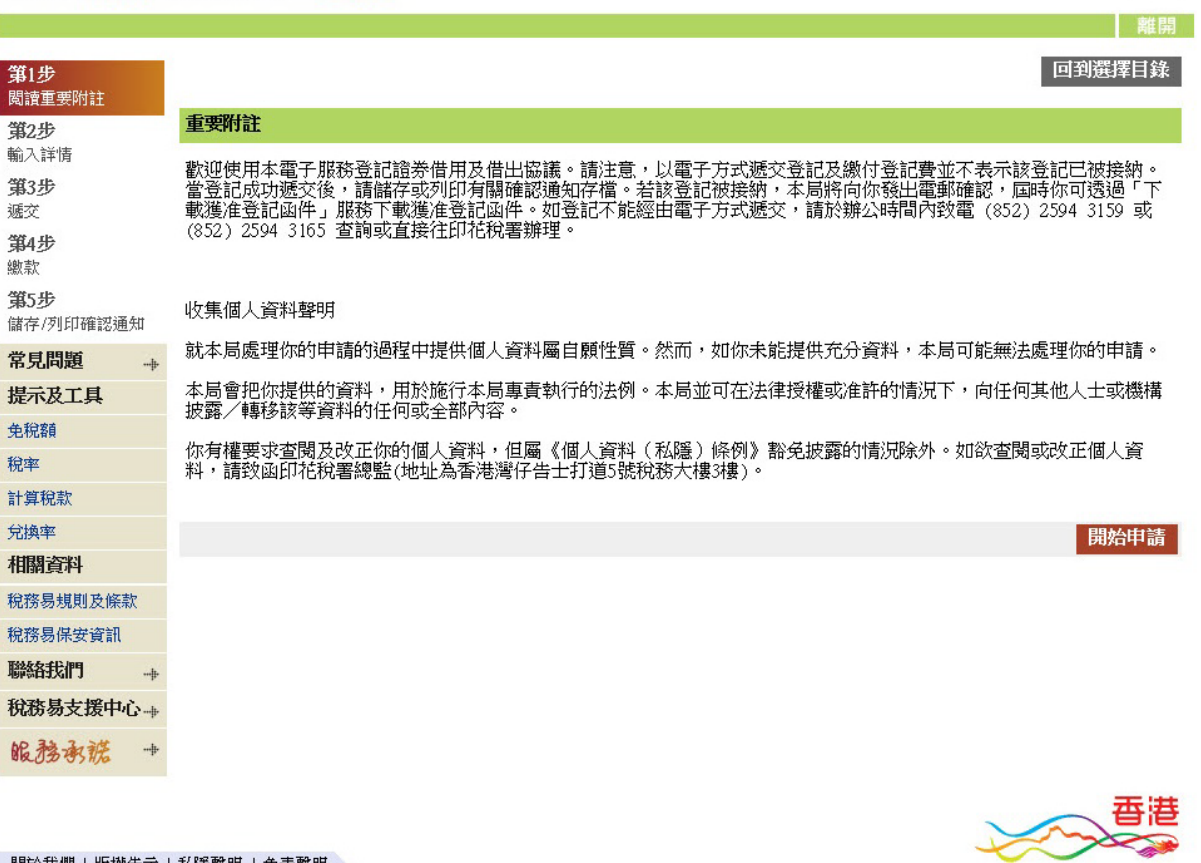

關於我們 | 版權告示 | 私隱聲明 | 免責聲明

English

<span id="page-6-0"></span>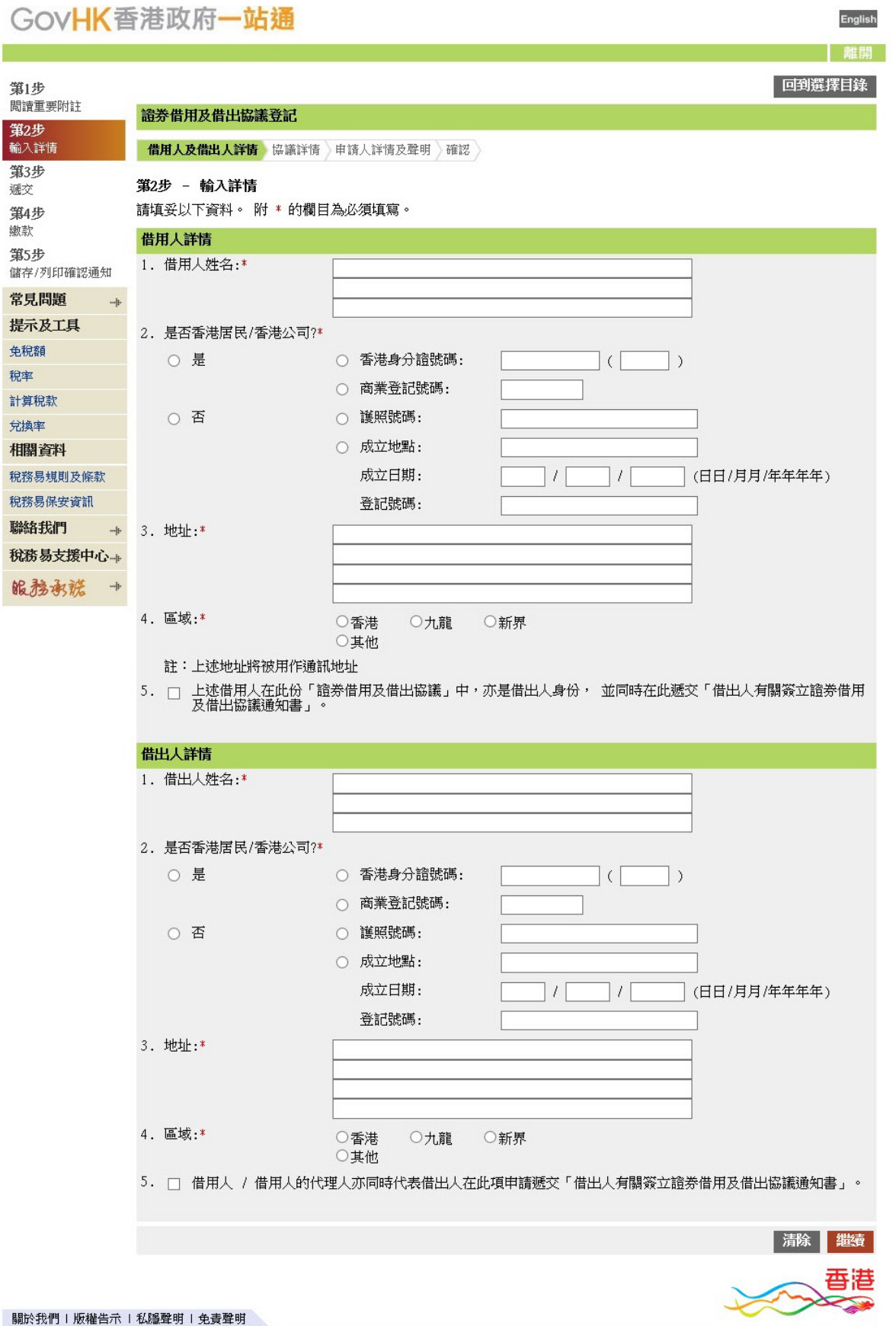

aria. **PARK** 

<span id="page-7-0"></span>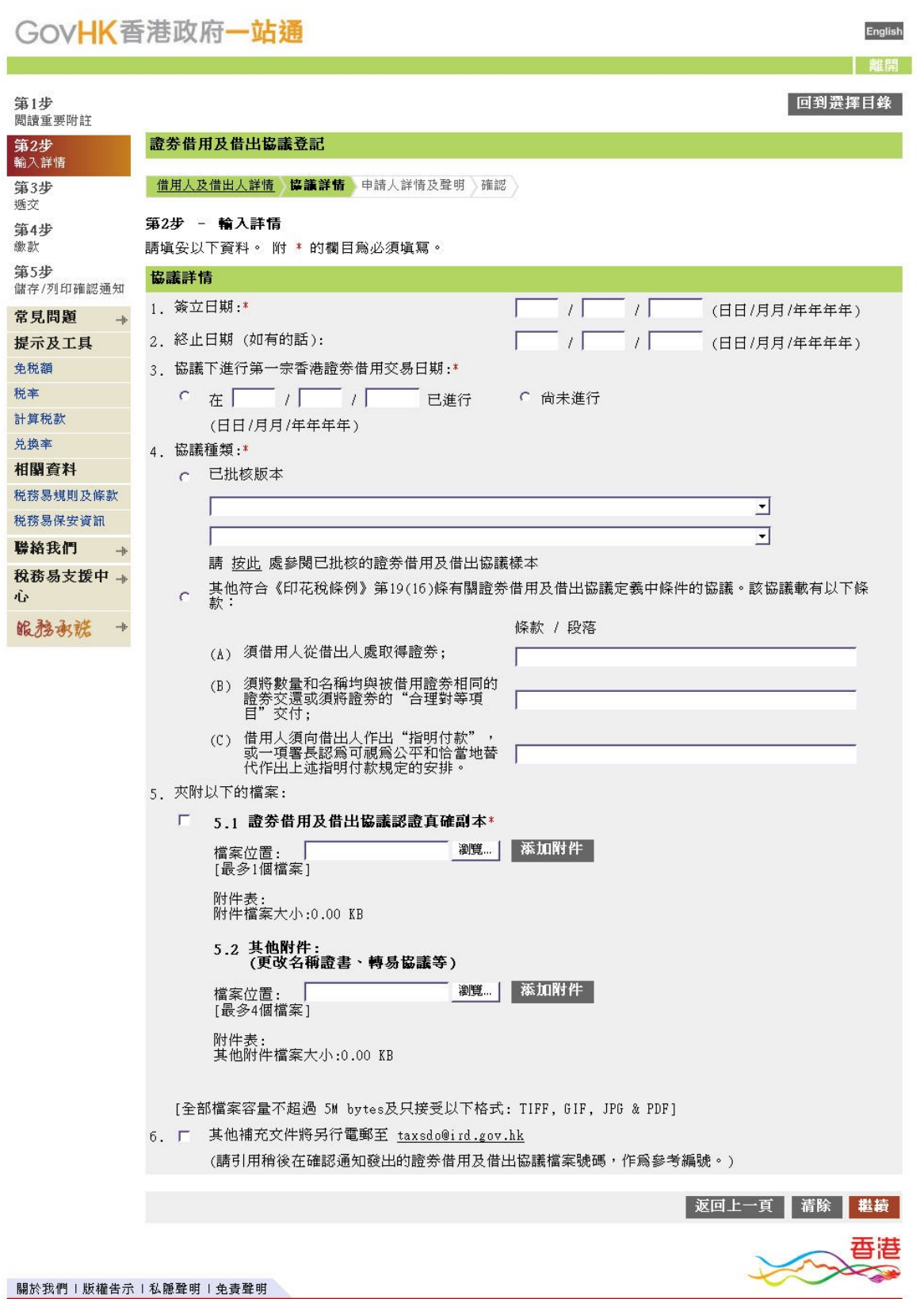

<span id="page-8-0"></span>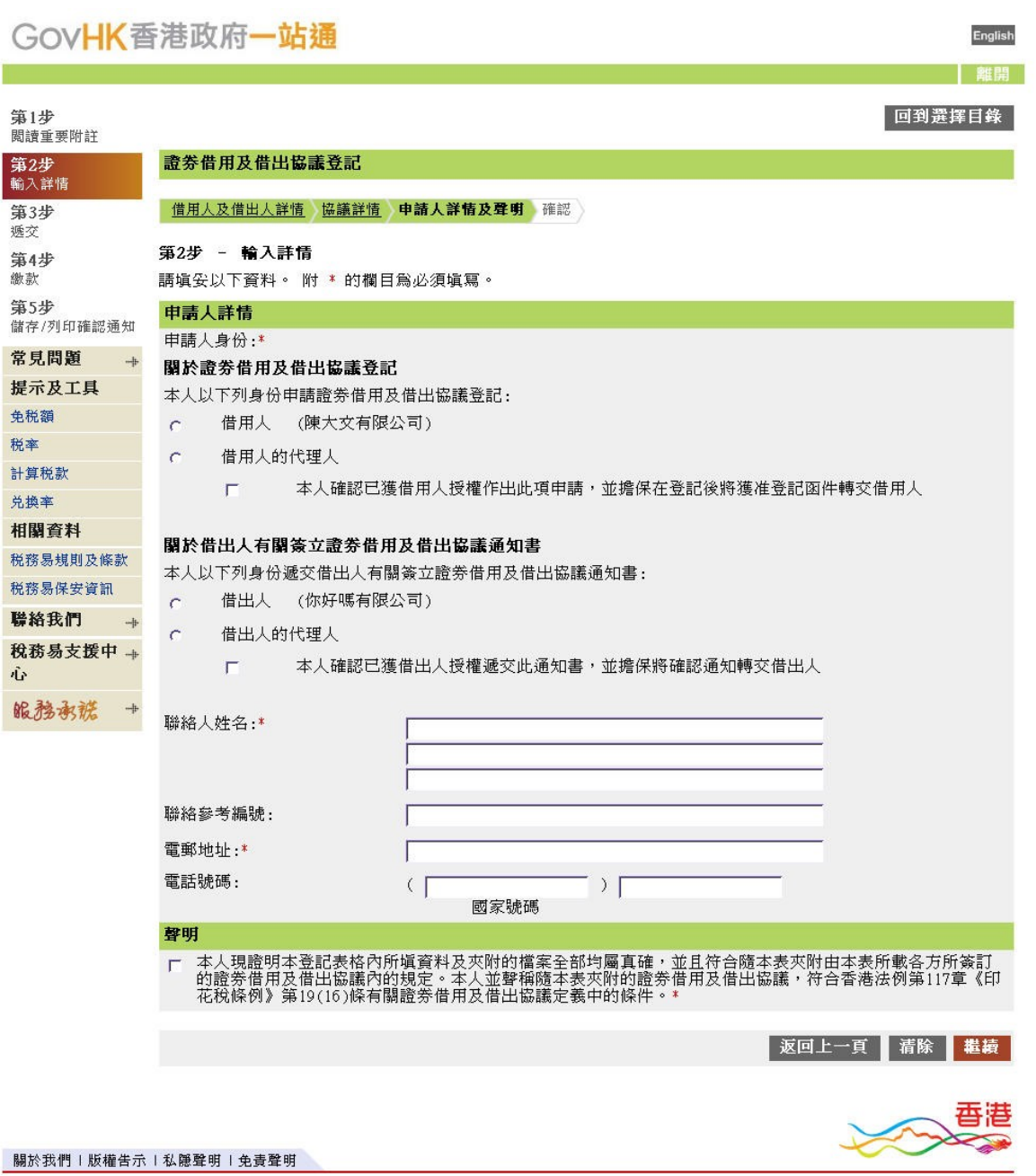

税率

<span id="page-9-0"></span>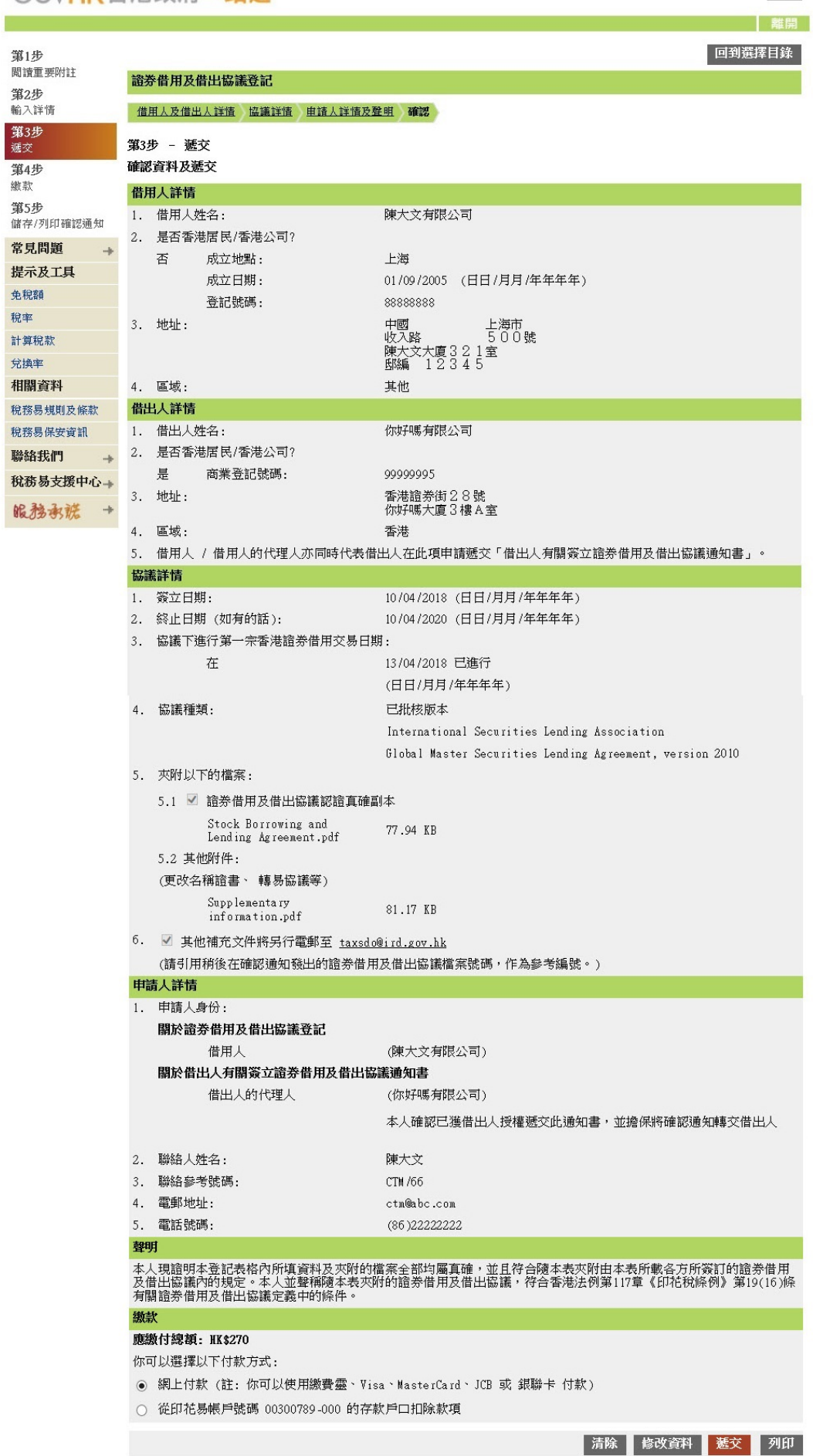

English

香港  $\sum_{i=1}^{\infty}$ 

<span id="page-10-0"></span>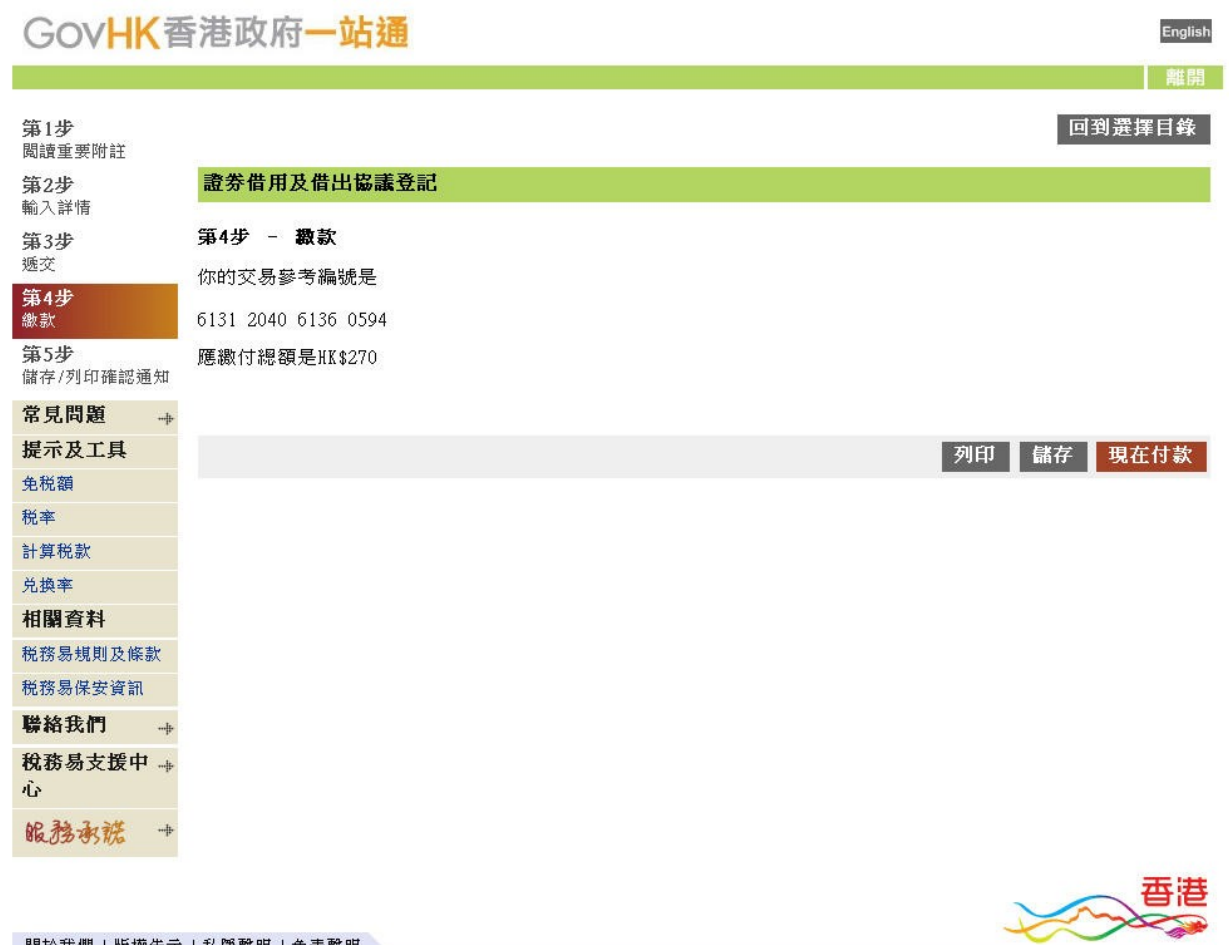

關於我們!版權告示!私隱聲明!免責聲明

<span id="page-11-0"></span>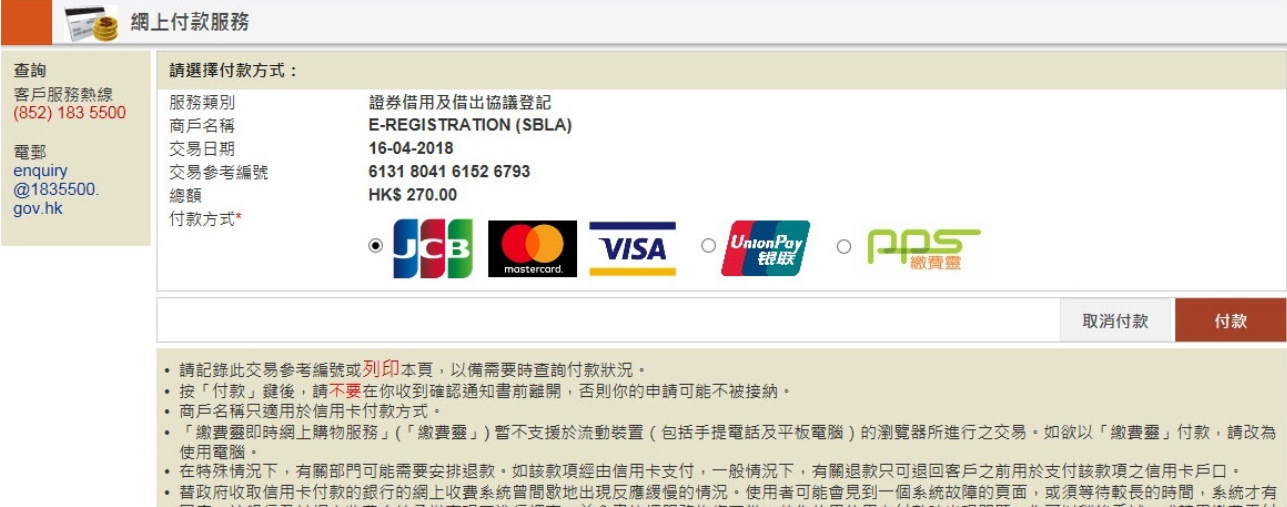

- ・省以府収取信用下17駅的銀行FIX開発の電影販言開放処理機関の開拓・使用者可能署兄到下個系統政障的共同,取須号付載技術時間,系統才有<br>- 國應・該銀行及其網上收費系統承辦商現正進行調查・並會盡快把服務恢復正常・若你使用信用卡付款時出現問題,你可以稍後重試,或轉用繳費靈付<br>- 熱提高網上交易的安全性,JCB、Mastercard及Visa設計了「J/Secure」、「Mastercard SecureCode」及「Visa驗證」服務,藉
- 

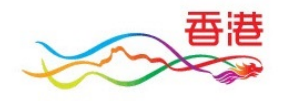

<span id="page-12-0"></span>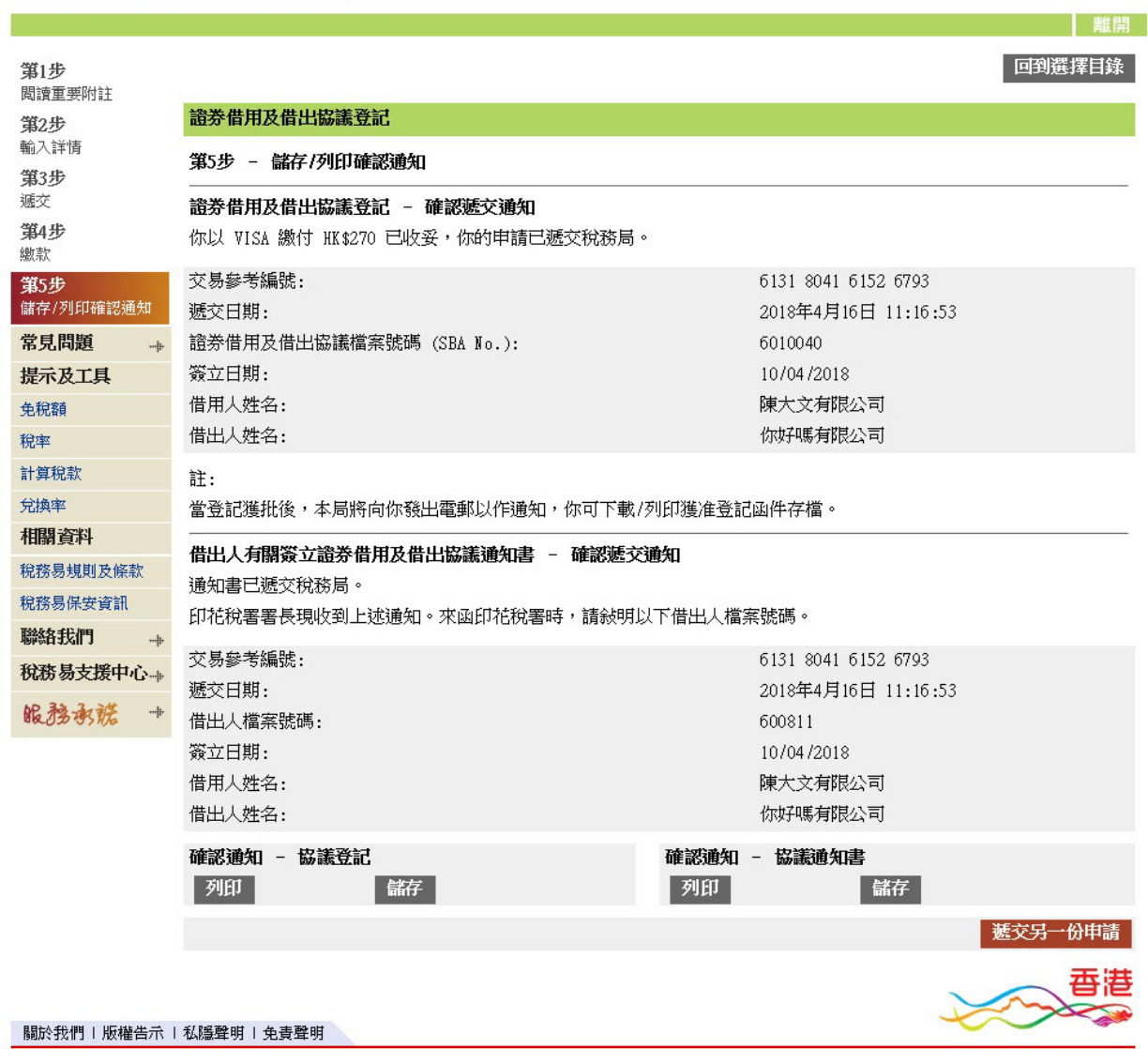

**English**